## **Jak zalogować się do katalogu online (OPAC) po raz pierwszy?** [https://m002500.molnet.mol.pl](https://m002500.molnet.mol.pl/)

Czytelnik (uczeń), aby się zalogować do OPAC-a:

- musi posiadać wpisany w dane osobowe adres e-mail (należy przesłać adres e-mail bibliotekarzowi), ponieważ loguje się do OPAC poprzez wpisanie adresu e-mail,
- jeśli loguje się po raz pierwszy musi najpierw zarejestrować e-mail w systemie logowania klikając na kluczyk na stronie OPACa, a następnie na "Załóż konto", które umożliwia ustalenie hasła do logowania,
- czytelnik, który już wykonywał kiedyś akcję "Załóż konto" dla podanego w bibliotece adresu e-mail, może od razu logować się do katalogu OPAC.

## **Zapomniane hasło do katalogu OPAC**

Jeśli hasło do katalogu elektronicznego zostało zapomniane wówczas użytkownik musi wybrać w formularzu logowania opcję "Przywróć hasło". Po wpisaniu maila, czytelnik otrzyma link, który umożliwi mu zmianę hasła.

## **Jak wyszukiwać w katalogu OPAC?**

Wyszukiwanie w OPAC ma postać wyszukiwania jednookienkowego, podobnie jak w popularnej przeglądarce Google. Wpisana fraza wyszukiwawcza domyślnie jest wyszukiwana we wszystkich indeksach jednocześnie. Istnieje możliwość wyszukiwania osobno w następujących indeksach: autor, tytuł, temat (hasło przedmiotowe).

Wpisanie poszukiwanej frazy w cudzysłowie wygeneruje nam listę wyników odpowiadającą dokładnie na zapytanie. Listę wyników można zawężać za pomocą specjalnych filtrów. Lista wyników jest również stronicowana.

## **co zawiera profil użytkownika w katalogu OPAC?**

Profil użytkownika zawiera następujące informacje:

- dane osobowe zalogowanego czytelnika,
- formularz zmiany hasła do katalogu OPAC,
- informacie o wypożyczeniach,
- informacje o ewentualnych zaległościach,
- informacje o pozycjach zarezerwowanych,
- oraz historię wszystkich wypożyczeń czytelnika.

Jeśli w systemie rezerwacie i prolongaty są aktywne wówczas przy wypożyczeniach dostepna jest funkcja "Przedłuż termin", a przy rezerwacjach "Usuń rezerwację".

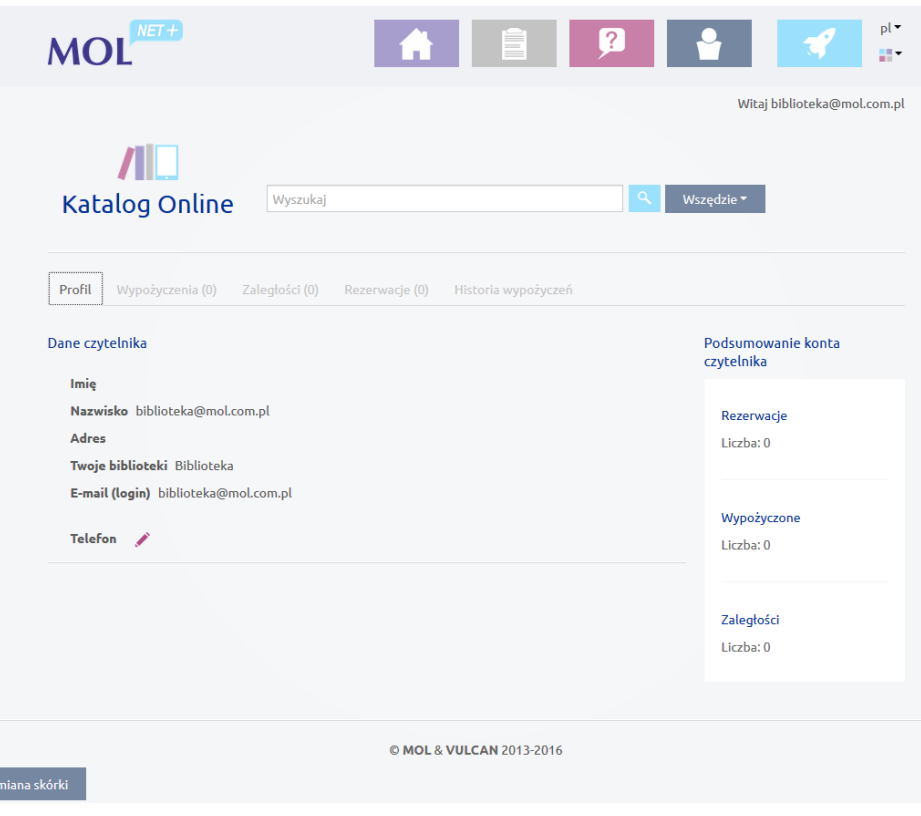